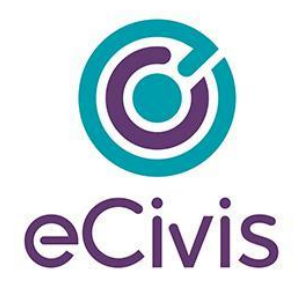

## **5. Submitting a Grant Amendment**

1) To submit a grant amendment click on the *My Awards* section of the portal and select the award you want to amend:

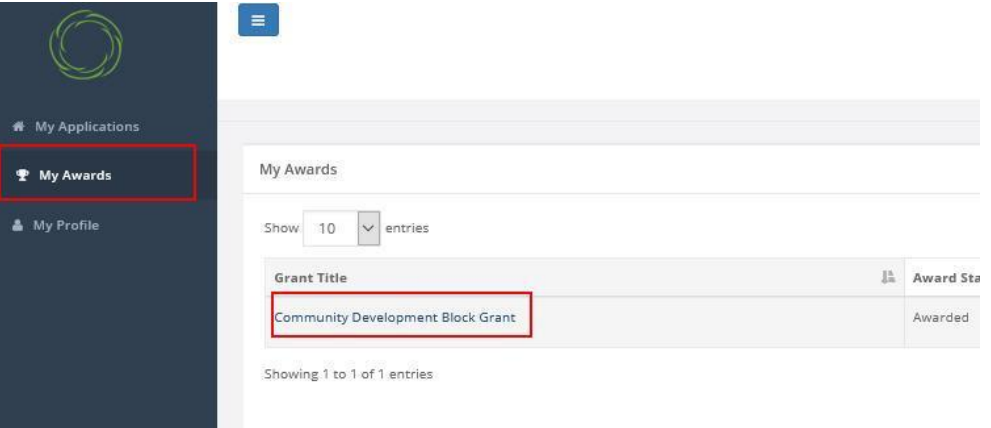

2) Click on "Request Grant Amendment":

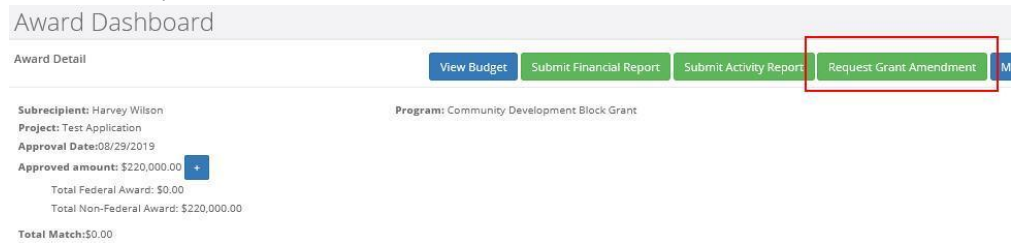

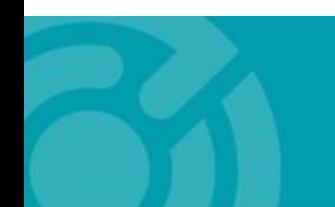

PASADENA, CA 91101

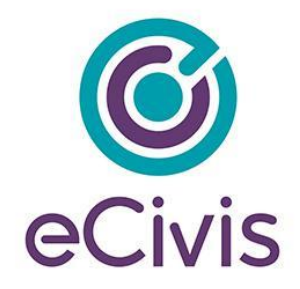

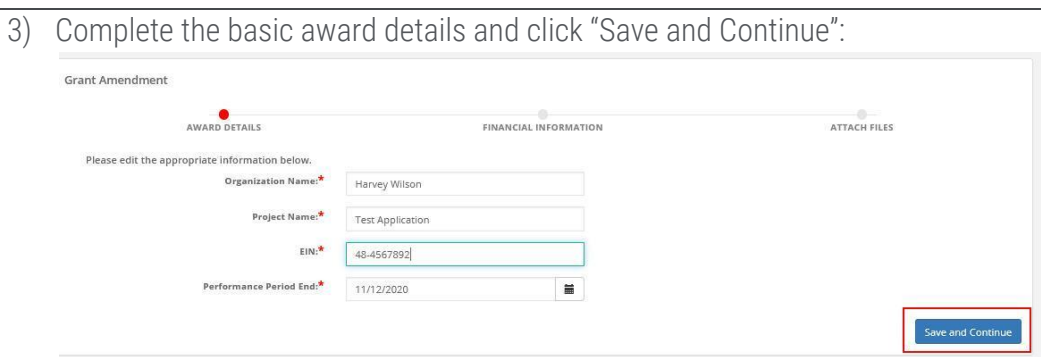

4) If applicable, check the "This amendment includes a financial change" box. This will allow you to make adjustments to your budget that will be submitted for approval:

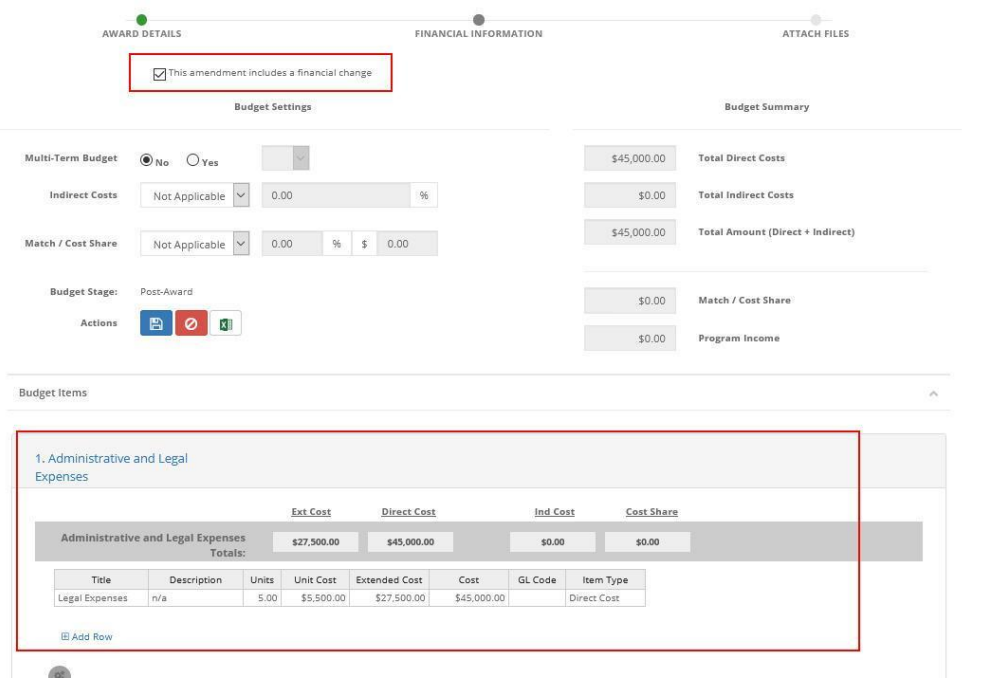

5) Upload any documentation needed to support the amendment by clicking the "Upload File" button, include additional notes/clarification in the narrative, and click "Submit Amendment":

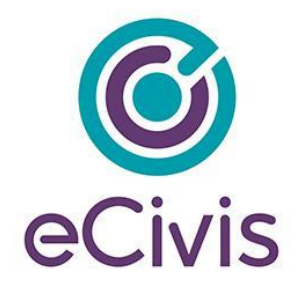

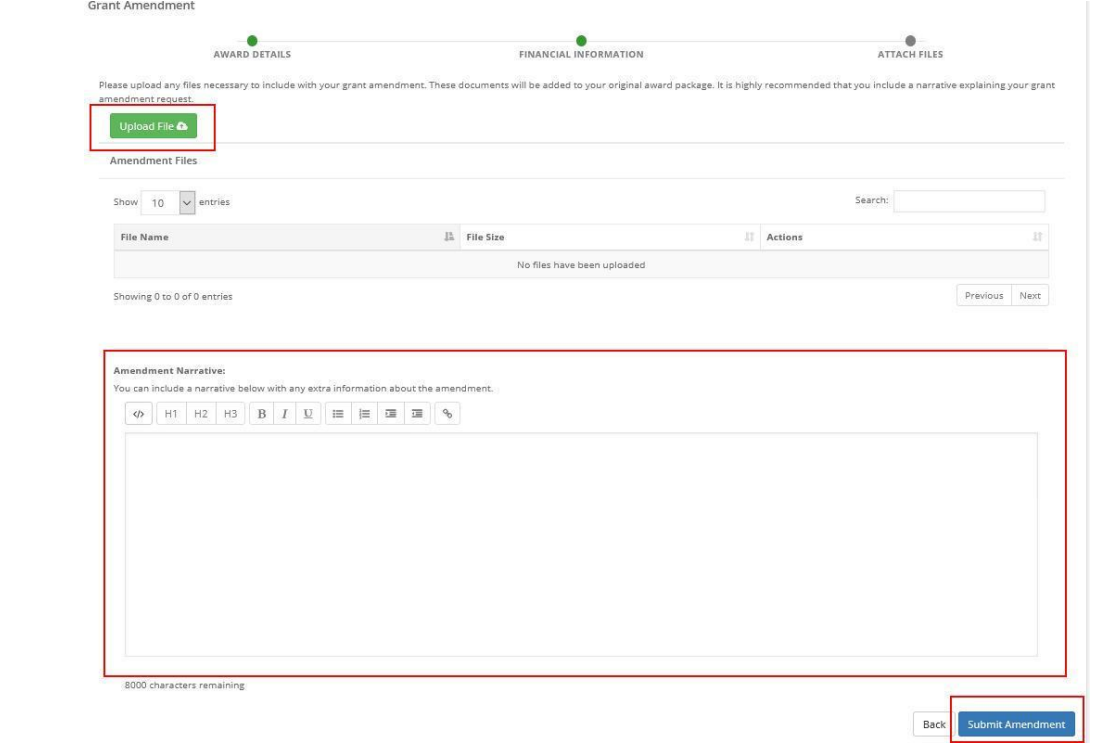

6) Include any final notes for the grantor to consider and click "Save":

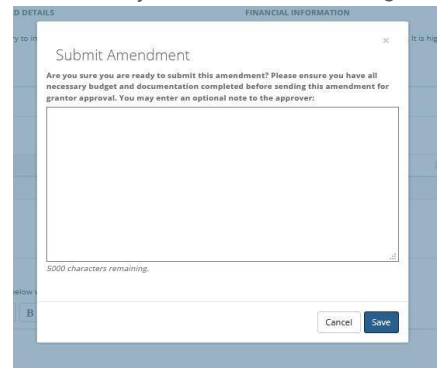

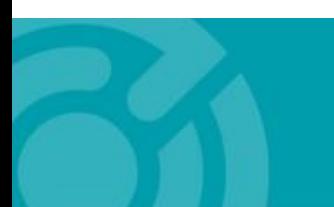

385 EAST COLORADO BLVD. #260 PASADENA, CA 91101

ecivis.com 877 232 4847

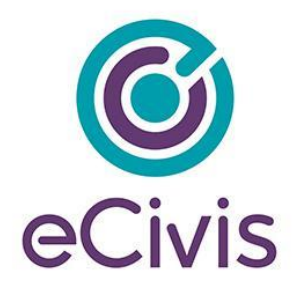

7) You will be notified that your amendment was successfully submitted:

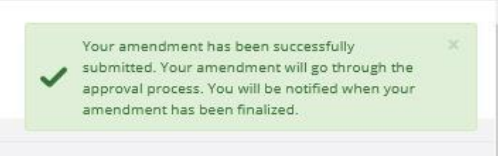

8) You can locate the status of your Amendment in the Award Amendments section:

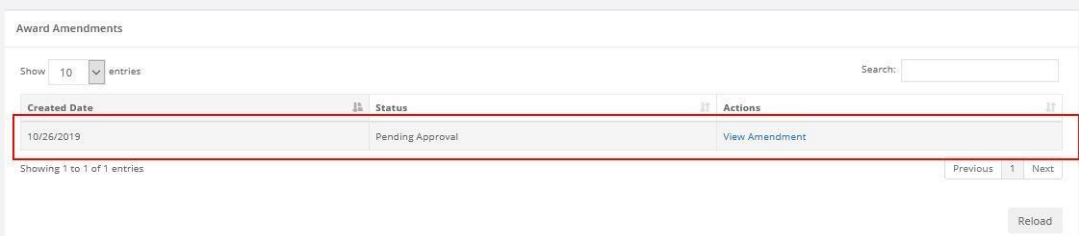

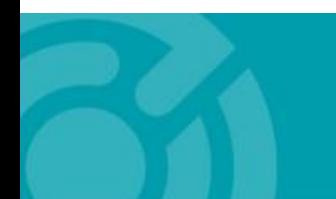